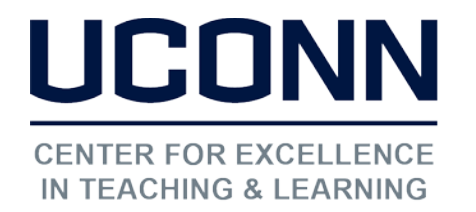

Educational Technologies Office | Rowe 422 860.486.5052 | edtech@uconn.edu [edtech.uconn.edu](https://cetl.uconn.edu/educational-technologies/) 

## EdTech User Guide: Kaltura Capture

Kaltura Capture is used to create recordings from your desktop and later upload them to Kaltura - My Media found in HuskyCT.

Step 1: Open HuskyCT and click on My Media (usually found below the list of courses). Alternatively you can go to [http://kaltura.uconn.edu,](http://kaltura.uconn.edu/) click on Guest to Login.

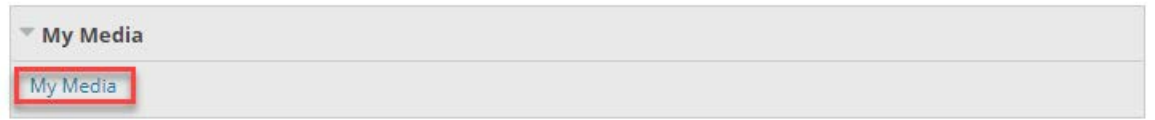

Step 2: Click on Add New – Kaltura Capture.

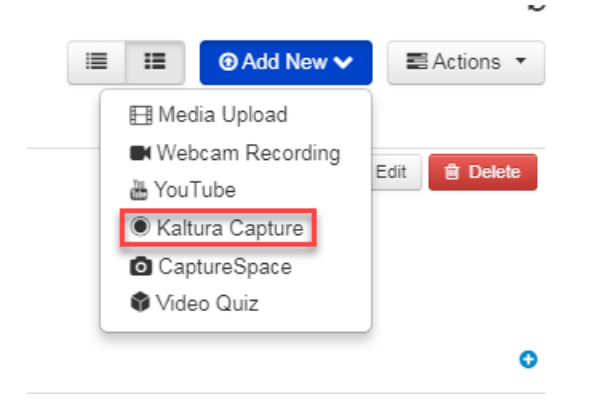

Step 3: If this is the first time using Kaltura Capture, you'll be prompted to install it. Select your operating system. Otherwise, the application should automatically start.

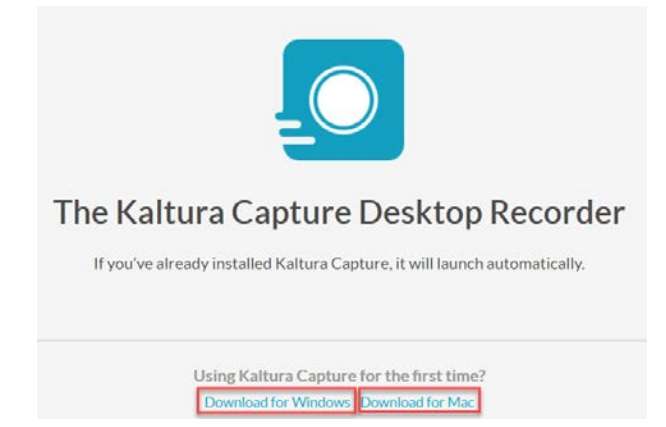

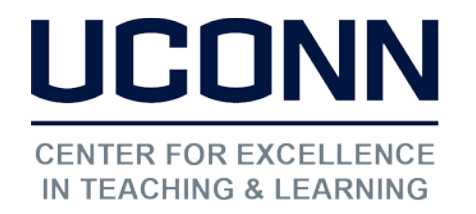

Educational Technologies Office | Rowe 422 860.486.5052 | edtech@uconn.edu

[edtech.uconn.edu](https://cetl.uconn.edu/educational-technologies/) 

 Step 4: Select the source(s) you would like to record. You can record up to two sources such as two desktops, or one desktop and a web camera.

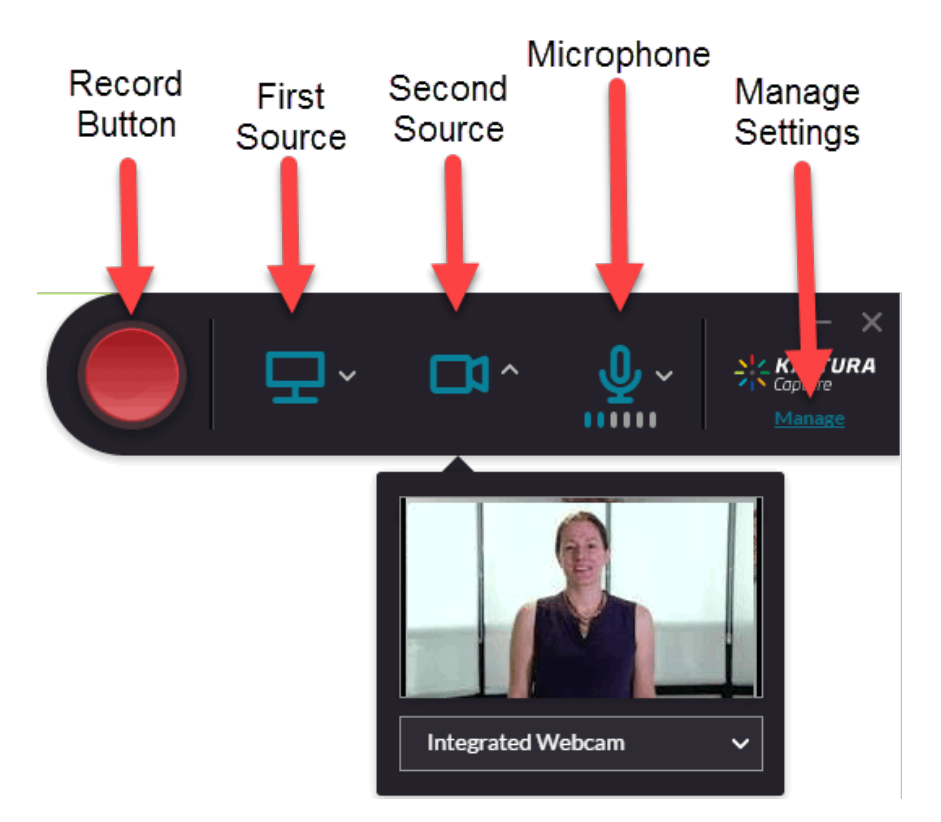

Unless you intend to record your computer monitor & yourself (webcam) or record the content from two computer monitors, be sure to turn off the second source so that the icon has a slash through it. The example below shows that the second source (the camera) has been turned off.

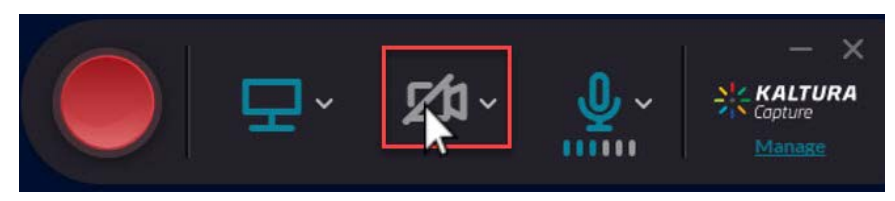

Step 5: Click the Record button (or press Control+Shift+R on Windows or press Command+Shift+R on a Mac), you will see a 5 second count down and then your recording will start.

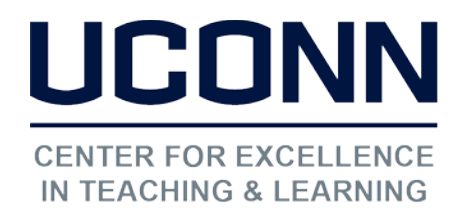

Educational Technologies Office | Rowe 422 860.486.5052 | edtech@uconn.edu [edtech.uconn.edu](https://cetl.uconn.edu/educational-technologies/) 

 Step 6: When the recording begins, the duration of your recording is displayed in the Recording Menu. The Recording Menu will be recorded, unless you minimize it.

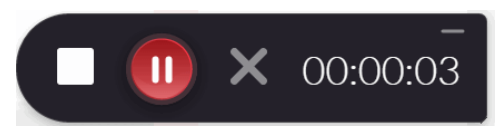

Step 7: To stop recording press the stop button (white square) or press Control+Shift+S on Windows or press Command+Shift+S on a Mac and you will be prompted with a confirmation box.

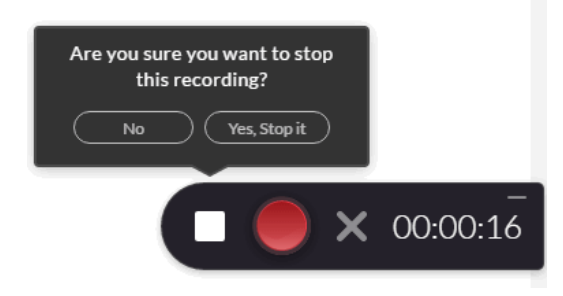

Or by clicking the pause/resume recording button (red circle), you can pause or resume your recording at any time.

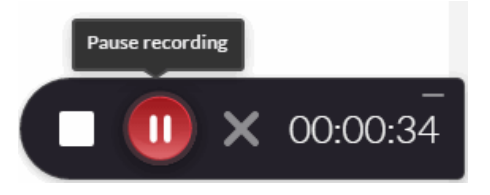

Cancel recording button (grey x) or press Control+Shift+C for Windows or Command+Shift+C for a Mac to discard the recording. Press to cancel the recording. You will be prompted with a confirmation box.

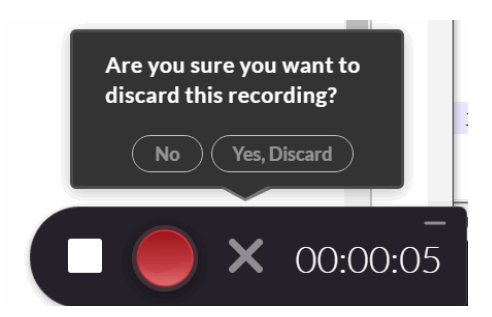

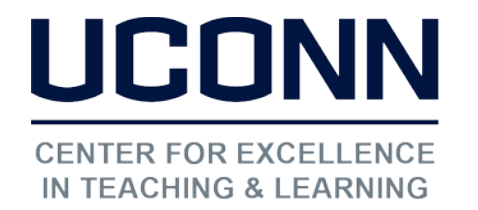

Educational Technologies Office | Rowe 422 860.486.5052 | edtech@uconn.edu

[edtech.uconn.edu](https://cetl.uconn.edu/educational-technologies/) 

 Step 8: Completing your Recording: After you "stop" your recording you will be directed to the entry page. Enter the following information and click Save & Upload:

- Title of the recording
- Description
- Tags

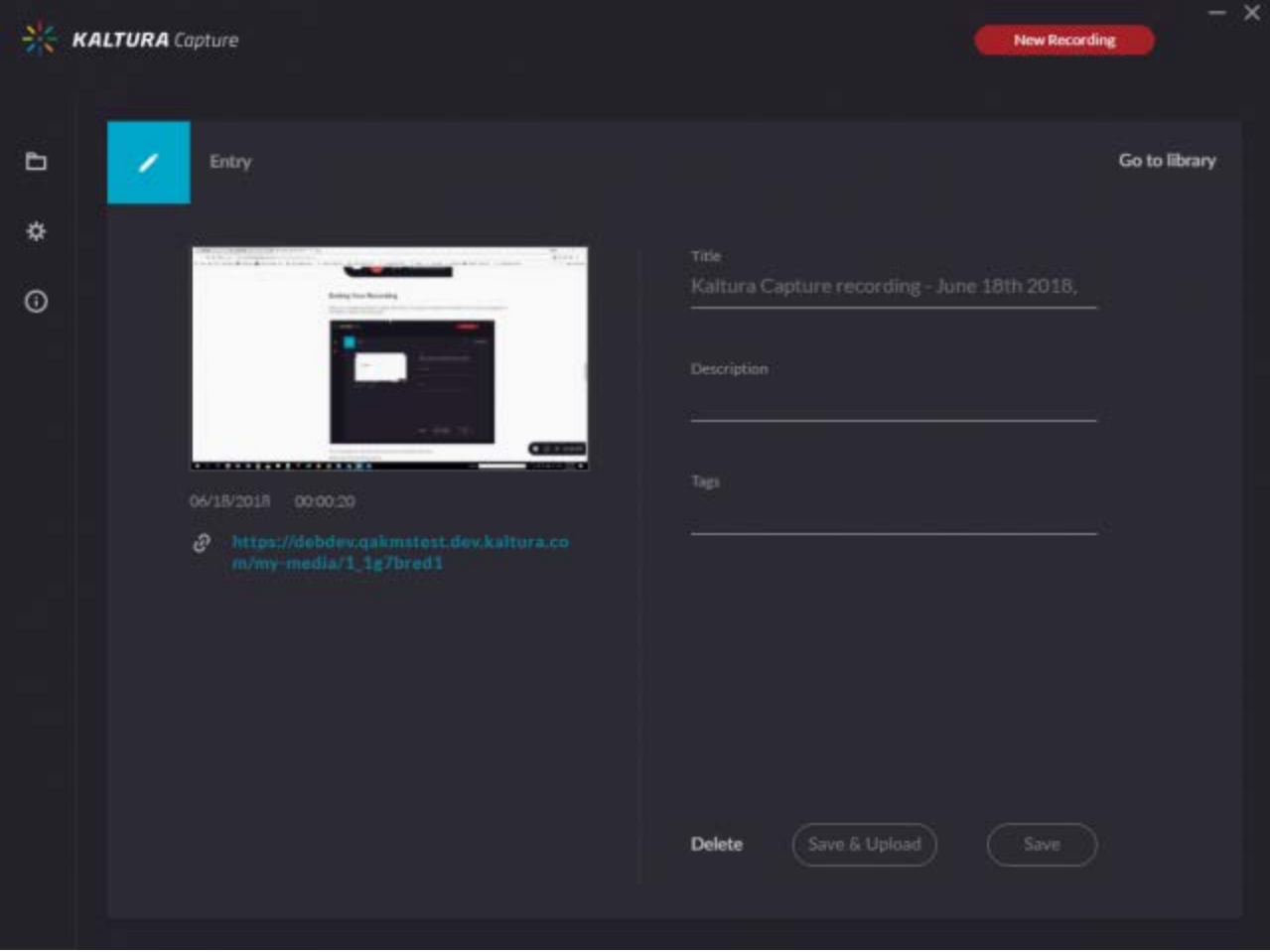

Your recording can now be found in My Media.

## Still need help?

For further information or assistance with Educational Technologies, please contact the Educational Technology Office at [edtech@uconn.edu](mailto:edtech@uconn.edu) or 860-486-5052.